# INSTALLATION GUIDE NI-845*x* Software and Hardware

This installation guide contains instructions to help you install your NI-845*x* software and hardware. Complete documentation is in the *NI-845x Hardware and Software Manual*, which is on your *NI-845x Software* CD in Adobe Acrobat portable document format (PDF). Refer to the NI-845x Hardware and Software Manual.pdf file in the Documentation folder on the CD.

The NI-845*x* software on this CD supports Microsoft Windows operating systems.

This installation guide covers National Instruments 845*x* hardware products for SPI and I2C. It is written for users already familiar with Windows.

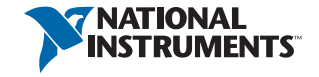

### Install the NI-845*x* Software

Before installing the NI-845*x* software, you first must log on as Administrator or as a user with Administrator privileges. The NI-845*x* software setup program must have Administrator privileges because the program modifies the configuration registry of your system.

Complete the following steps to install the NI-845*x* software.

1. Insert the *NI-845x Software* CD into your CD-ROM drive. The installer launches if your CD-ROM drive plays data CDs automatically.

If the installer does not launch automatically, navigate to the CD using Windows Explorer and launch the autorun.exe file from your *NI-845x Software* CD.

- 2. The installation wizard guides you through the necessary steps to install the NI-845*x* software. You can go back and change values where appropriate by clicking the **Back** button. You can exit the setup where appropriate by clicking **Cancel**.
- 3. When installation is complete, click **Finish**.

#### Step 1: Unpack the Devices, Accessories, Cables

Your device ships in an antistatic package to prevent electrostatic discharge (ESD) damage to the device. ESD can damage several components on the device.

To avoid such damage, take the following precautions:

- Ground yourself using a grounding strap or by touching a grounded object.
- Touch the antistatic package to a metal part of the computer chassis before removing the device from the package.

Remove the device from the package and inspect the device for loose components or any sign of damage. Notify National Instruments if the device appears damaged in any way. Do not install a damaged device into your computer or PXI chassis.

Store the device in the antistatic package when not in use.

For safety and compliance information, refer to the device documentation packaged with your device.

#### Step 2: Install the Devices, Accessories, and **Cables**

Complete the following steps to install an NI USB device:

1. Connect the USB cable from the computer USB port or from any other hub that provides USB power to the USB port on the device. The following figure shows the USB cable and its connectors.

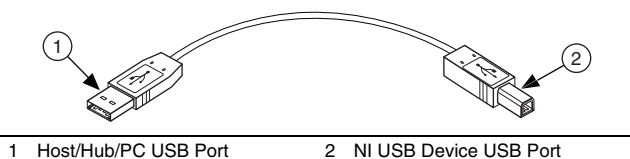

- 2. Power on your computer or PXI chassis. On some Windows systems, the Found New Hardware wizard opens with a dialog box for every device installed. Click **Next** or **Yes** to install the software for each device.
- 3. Install accessories and/or terminal blocks according to the instructions in their user guides.

#### Step 3: Confirm that Your Device Is Recognized

To verify that the USB device is recognized, complete the following steps:

- 1. Double-click the **Measurement and Automation** icon on the desktop to open Measurement and Automation Explorer (MAX).
- 2. Expand **Devices and Interfaces**.
- 3. Verify that the device appears under **USB Devices**. If the device does not appear, press <F5> to refresh the view in MAX. If the device is still not recognized, refer to ni.com/ support/install for troubleshooting information.

## Uninstalling the NI-845*x* Software

Complete the following steps to uninstall the NI-845*x* software:

- 1. Navigate to the location where the Windows operating system allows you to uninstall software.
- 2. Find and select **National Instruments Software**. Click the **Uninstall/Change** button.
- 3. Select **NI-845x Software** in the list of products and click **Remove**.

The uninstall program removes all folders, utilities, device drivers, DLLs, and registry entries associated with the NI-845*x* software. The uninstall program removes only items that the installation program installed.

If you have added anything to a directory created by the installation program, the uninstall program cannot delete that directory because it is not empty after the uninstallation. Remove any remaining components manually.

## Further Documentation

Additional documentation for the NI-845*x* software is in the *NI-845x Hardware and Software Manual*, which is on the *NI-845x Software* CD in Adobe Acrobat portable document format (PDF). The manual includes an overview of the I2C and SPI buses as well as detailed information on the API. Refer to the  $NT - 845x$ Hardware and Software Manual.pdf file on your CD or in the NI-845x Software\Documentation folder on your hard drive.

Additional documentation for your NI-845*x* interface is on your CD or in the NI-845x Software\Documentation folder on your hard drive.

## Worldwide Support and Services

The NI website is your complete resource for technical support. At [ni.com/support](http://www.ni.com/support) you have access to everything from troubleshooting and application development self-help resources to email and phone assistance from NI Application Engineers.

Visit [ni.com/services](http://www.ni.com/services) for NI Factory Installation Services, repairs, extended warranty, and other services.

Visit [ni.com/register](http://www.ni.com/register) to register your NI product. Product registration facilitates technical support and ensures that you receive important information updates from NI.

NI corporate headquarters is located at 11500 North Mopac Expressway, Austin, Texas, 78759-3504. NI also has offices located around the world. For telephone support in the United States, create your service request at [ni.com/support](http://www.ni.com/support) or dial 1 866 ASK MYNI (275 6964). For telephone support outside the United States, visit the Worldwide Offices section of [ni.com/](http://www.ni.com/niglobal) [niglobal](http://www.ni.com/niglobal) to access the branch office websites, which provide up-to-date contact information, support phone numbers, email addresses, and current events.

Refer to the *NI Trademarks and Logo Guidelines* at ni.com/trademarks for more information on NI trademarks. Other product and company names mentioned herein are trademarks or trade names of their respective companies. For patents covering NI products/technology, refer to the appropriate location: **Help»Patents** in your software, the patents.txt file on your media, or the *National Instruments Patent Notice* at ni.com/ patents. You can find information about end-user license agreements (EULAs) and third-party legal notices in the readme file for your NI product. Refer to the *Export Compliance Information* at ni.com/legal/ export-compliance for the NI global trade compliance policy and how to obtain relevant HTS codes, ECCNs, and other import/export data. NI MAKES NO EXPRESS OR IMPLIED WARRANTIES AS TO THE ACCURACY OF THE INFORMATION CONTAINED HEREIN AND SHALL NOT BE LIABLE FOR ANY ERRORS. U.S. Government Customers: The data contained in this manual was developed at private expense and is subject to the applicable limited rights and restricted data rights as set forth in FAR 52.227-14, DFAR 252.227-7014, and DFAR 252.227-7015.

© 2005–2017 National Instruments. All rights reserved.

371708D-01 Mar17